## **HISinOne Belegung von Veranstaltungen**

## **Schritt-für-Schritt Anleitung:**

- 1. Loggen Sie sich ein unter [http://www.campus.uni-freiburg.de](http://www.campus.uni-freiburg.de/)
- 2. Wählen Sie **Mein Studium → Studienplaner mit Modulplan**
- 3. Wenn Sie mehrere Studiengänge Studieren: wählen Sie den entsprechenden Studiengang aus
- 4. Falls der Modulplan angezeigt wird , wechseln Sie zu **>Prüfungsordnung anzeigen**
- 5. Öffnen Sie im Strukturbaum das Modul, in dem Sie eine Veranstaltung belegen möchten. (Hinweis: Unterstrukturen öffnen sich durch Klicken auf  $\blacksquare$ ; Veranstaltungen sind gekennzeichnet mit <sup>[1]</sup>.
- 6. Anmelden durch Klicken auf "belegen".

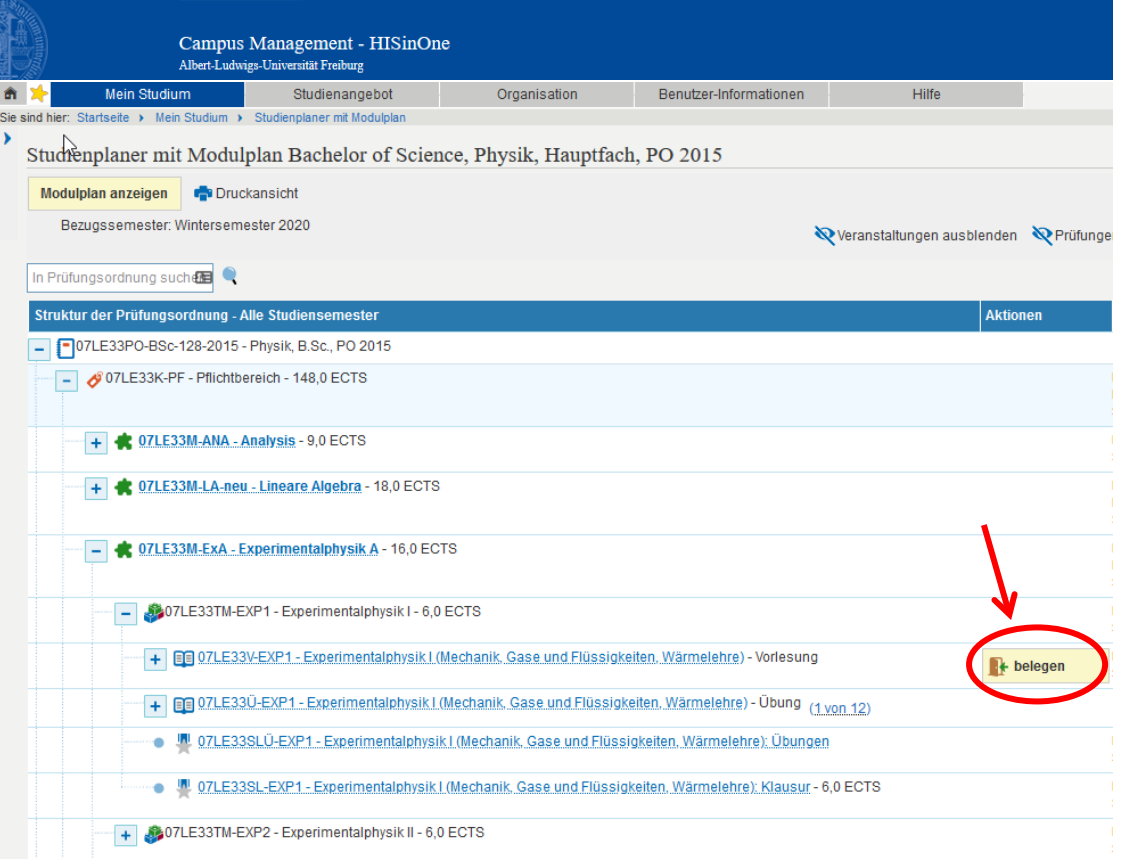

7. Befolgen Sie anschließend die Anweisungen und bestätigen Sie Ihre Anmeldung durch "anmelden".

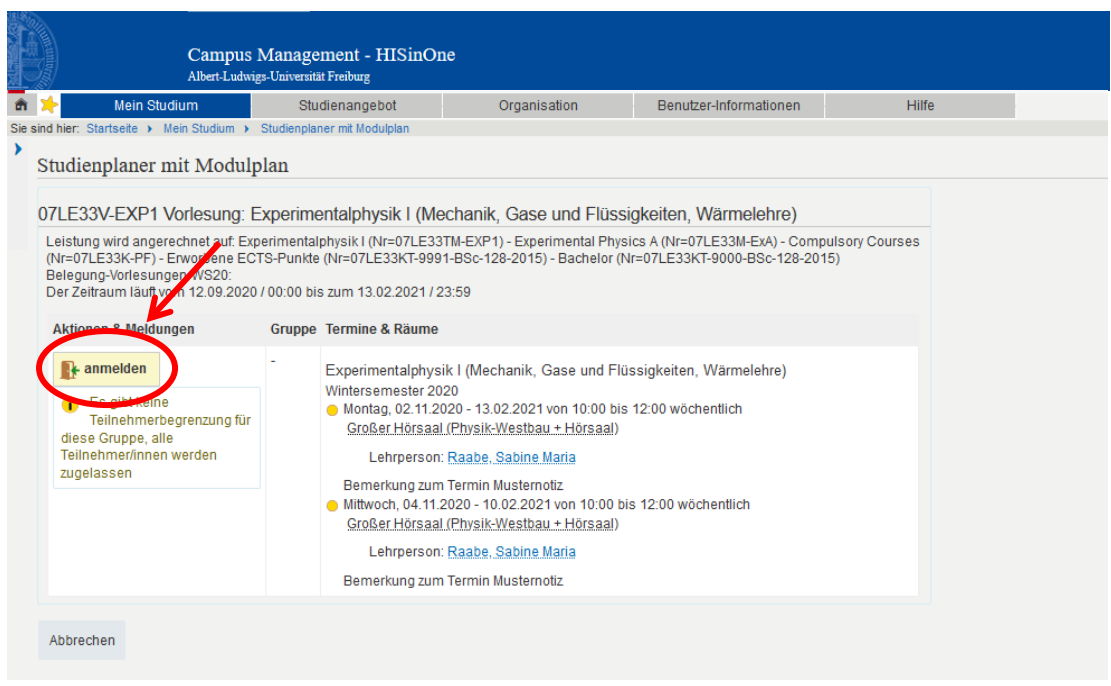

- 8. Überprüfen Sie Ihre Anmeldung unter **Mein Studium → Meine Belegungen und Prüfungsanmeldungen**
- 9. Ab- und erneute Anmeldungen sind noch während des gesamten Belegungszeitraums möglich.

*Prüfungsamt Physikalisches Institut Albert-Ludwigs Universität Freiburg*